# w Lepide

**CONFIGURATION GUIDE**

# **THE PRINCIPLE OF LEAST PRIVILEGE**

# **Table of Contents**

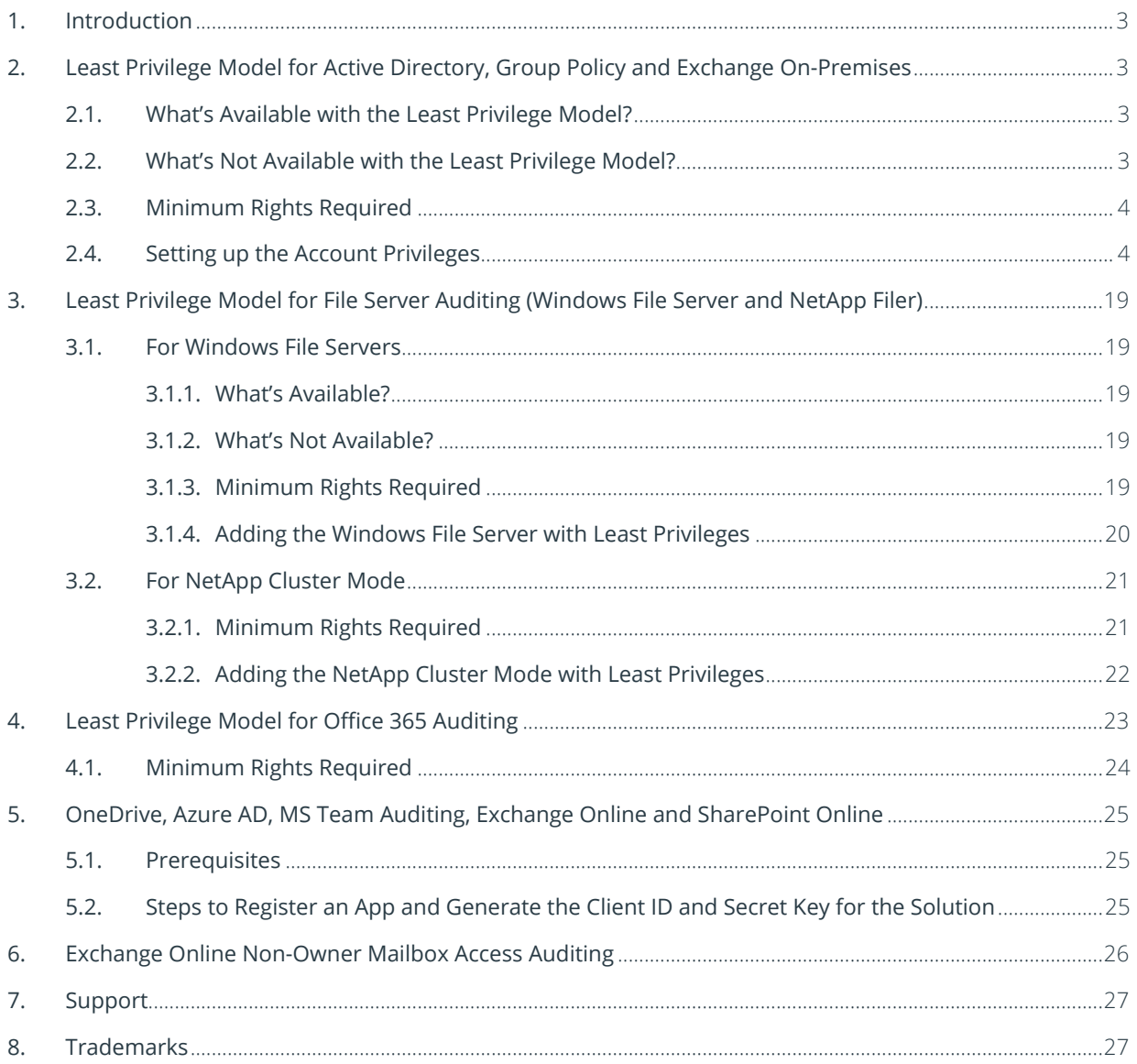

## <span id="page-2-0"></span>1.Introduction

The purpose of this document is to detail the minimum rights and privileges required for configuring the specific components for auditing and the steps which are needed to complete the configuration for a successful setup.

# <span id="page-2-1"></span>2.Least Privilege Model for Active Directory, Group Policy and Exchange On-Premises

## <span id="page-2-2"></span>2.1. What's Available with the Least Privilege Model?

- a. All AD/GPO/Exchange Modification reports, i.e. States and Changes.
- b. Real time alerts and Schedules.
- c. Full reporting under Web Console.
- d. AD and GPO Backups.
- e. AD and GPO State Reports.
- f. Lepide Active Directory Cleaner.
- g. Lepide User Password Expiration Reminder.
- h. All AD/GPO Risk Analysis Reports.
- i. Agent-Less Auditing

# <span id="page-2-3"></span>2.2. What's Not Available with the Least Privilege Model?

- a. AD and GPO Restore.
- b. Non-Owner Mailbox Auditing under Exchange.
- c. Health Monitoring.
- d. Automatic Enabling of the Native Auditing from the DCs. (This is a one time process and can be done manually)

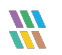

- e. Automatic Event Log Management of the DCs.
- f. Data Discovery and Classification of Exchange Mailboxes.
- g. Agent Based Auditing.
- h. Successful Logon Auditing.

### <span id="page-3-0"></span>2.3. Minimum Rights Required

- a. A Domain User Account.
- b. This account should have **Db\_owner/Db\_creator** rights over the SQL databases. An SQL account with the mentioned privileges can also be used.
- c. This account should be a member of the **Event Log Readers** group inside AD.
- d. This account should be a member of the **Administrators** Group on the Lepide Server.
- e. This account should be a member of **Organization Management** group inside AD for Exchange Auditing.

### <span id="page-3-1"></span>2.4. Setting up the Account Privileges

1. Create a user account in Active Directory and add it under the **Event Log Readers** group.

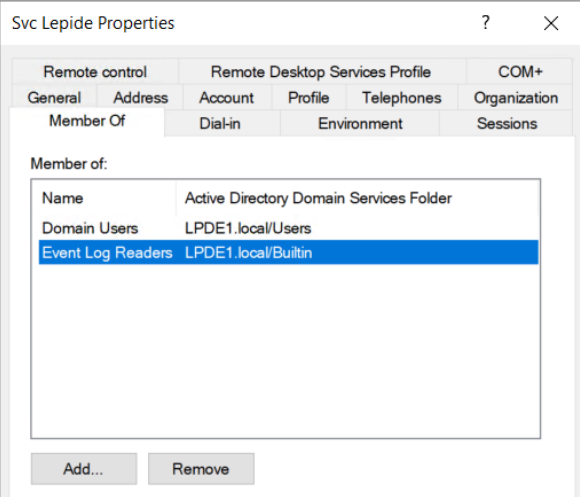

Figure 1: Add User Account in Active Directory

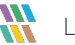

- 2. Add this user account under the **Local Admin Group** on the Lepide Server. To do this, follow the steps below:
	- i. In the **Run** window, type **mmc** and press **Enter**.

The following screen will be displayed:

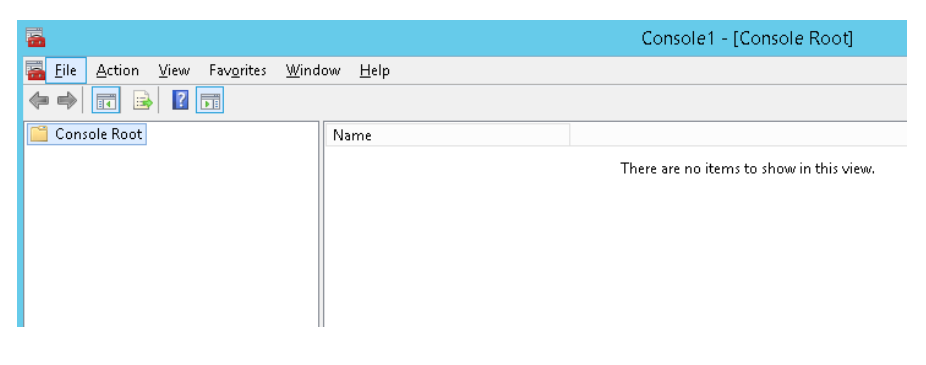

Figure 2: Microsoft Management Console

ii. From the File Menu, choose **Add/Remove Snap-IN**.

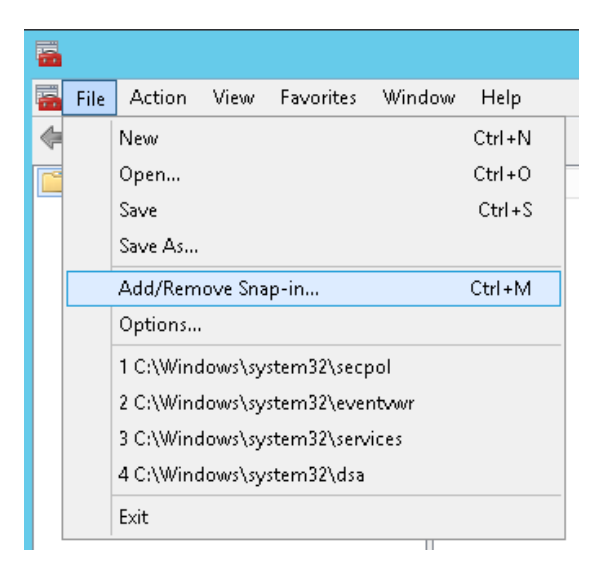

Figure 3: File Menu

The following dialog box is displayed:

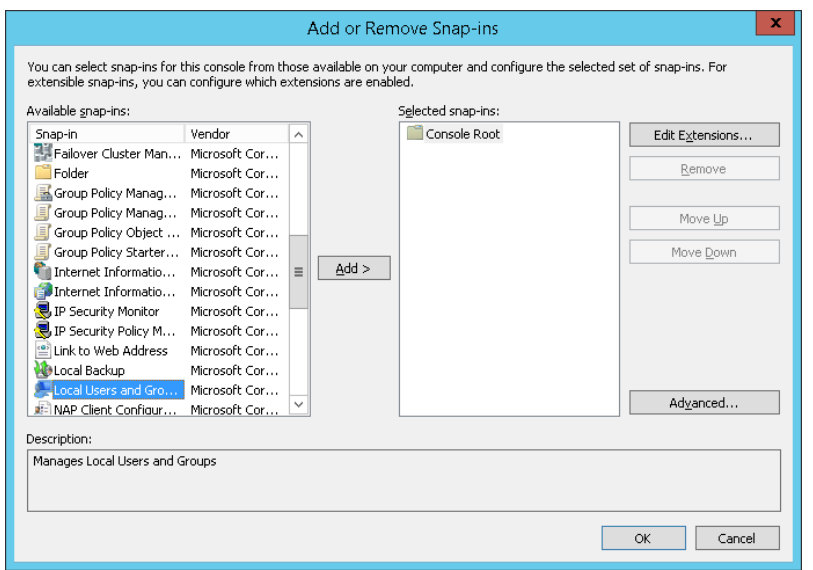

Figure 4: Add or Remove Snap-ins

- i. Choose Local Users and Groups
- ii. Click **Add**

The following dialog box is displayed:

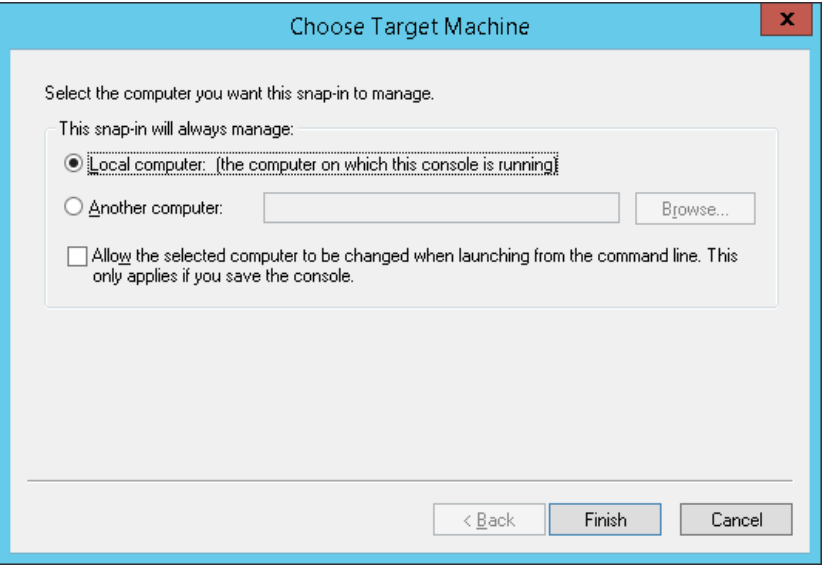

Figure 5: Choose Target Machine

- iii. Select **Local computer**
- iv. Click **Finish**
- v. Click **OK**
- 1. When the **Choose Target Machine** wizard is closed, the **Local Users and Group** node is added to the console:

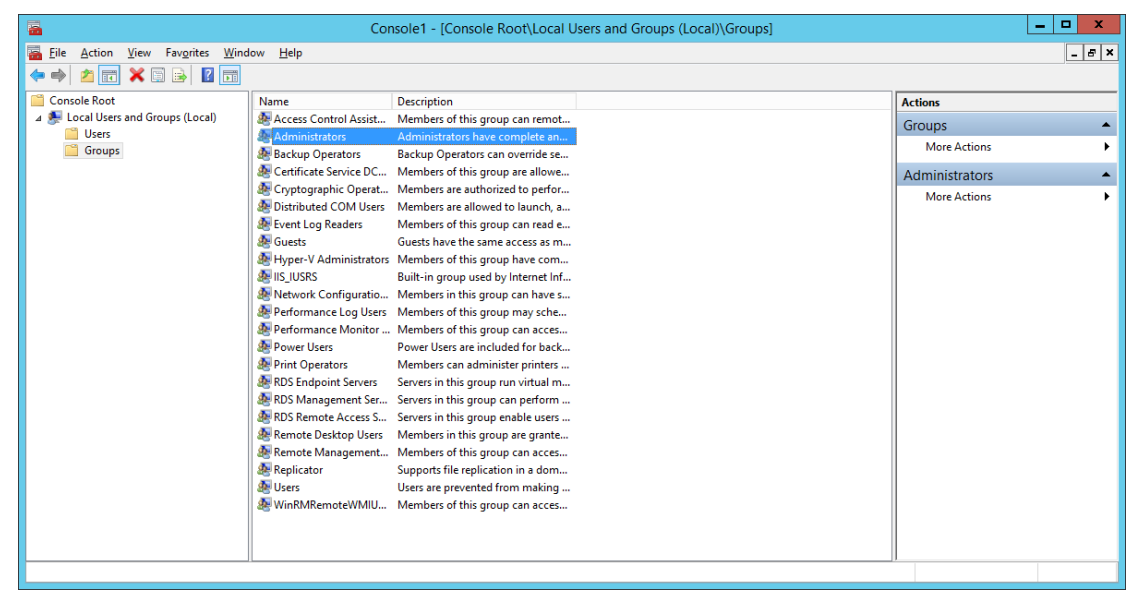

Figure 6: Microsoft Management Console

- 2. Select **Administrator** from the middle pane and double click.
- 3. The Administrators Properties dialog box is displayed:

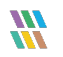

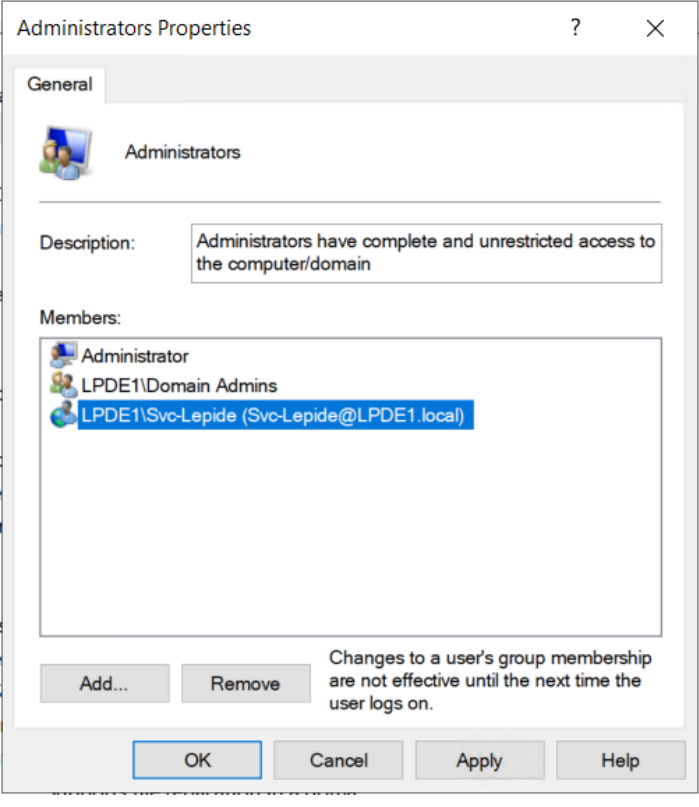

Figure 7: Administrators Properties

- 4. From the Administrators Properties window, add the newly created user with default access rights.
- 5. Log in to the Lepide Server using the newly created user credentials.
- 6. Open **ADSIEdit** and provide access rights to the newly created user using the different naming context of Active Directory.
- 7. To do this, follow these steps:
	- i. From the **Run** window, type **ADSIEDIT**.**msc** and press **Enter**:
	- ii. Right click on the ADSI Edit node and Select **Connect to….**

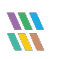

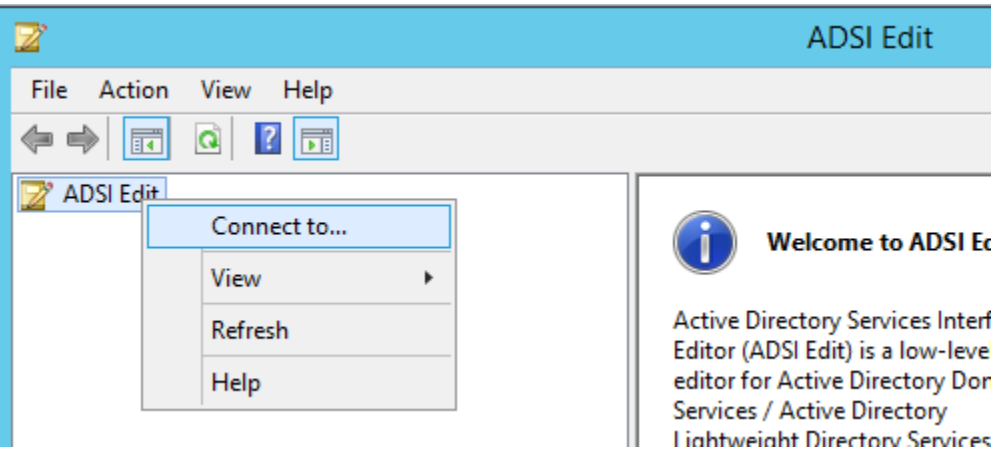

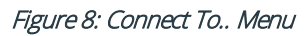

iii. From the Connection Settings dialog box, select **Default naming context** and click **OK**

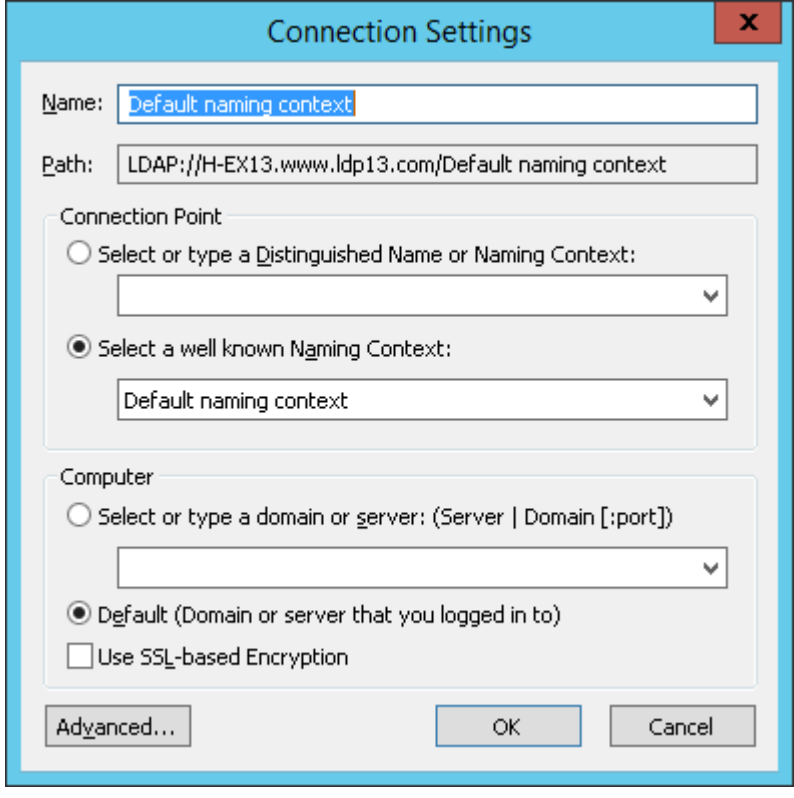

Figure 9: Connection Settings

- iv. The **Default Naming context** node will be added to the console.
- v. Expand **Default naming context** node and right click on the domain name node as shown below:

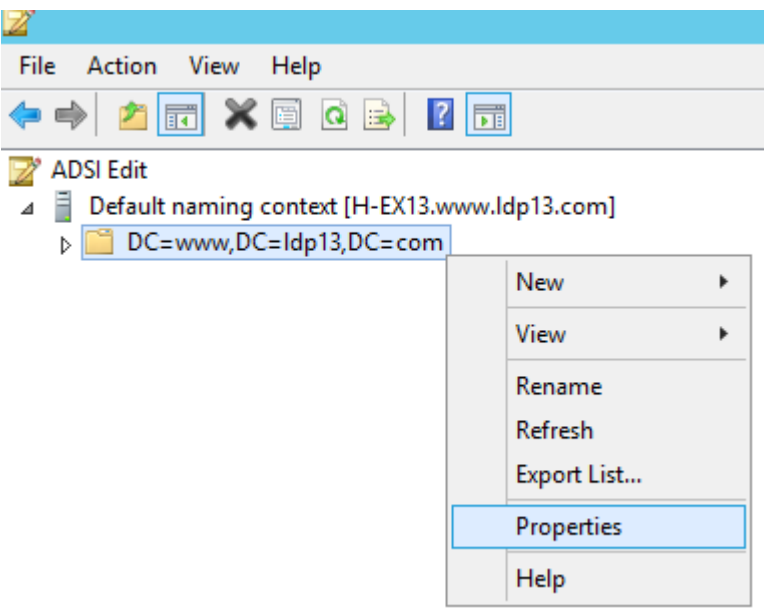

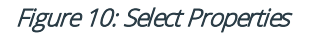

vi. From the Properties window, add the newly created user with default access rights:

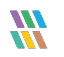

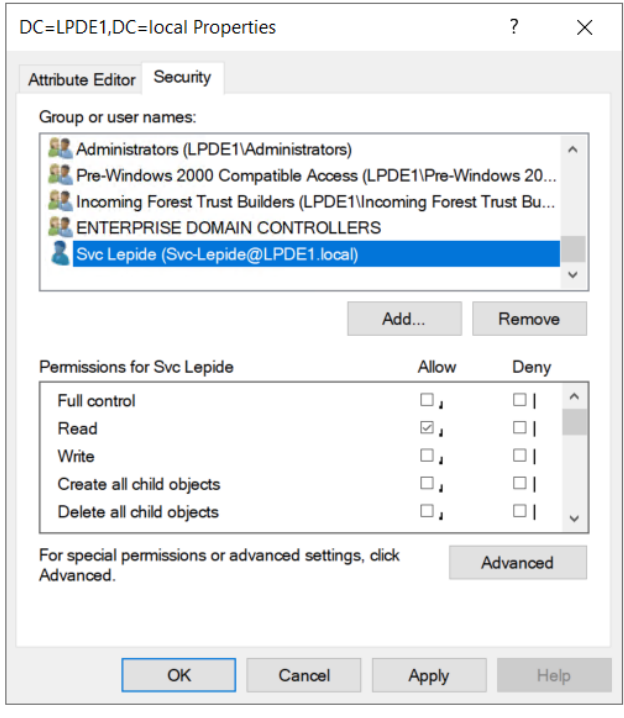

Figure 11: Properties

vii. Repeat the steps above to add another naming context.

Please do not give any permissions to **RootDSE**, as the rights will not be accepted.

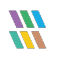

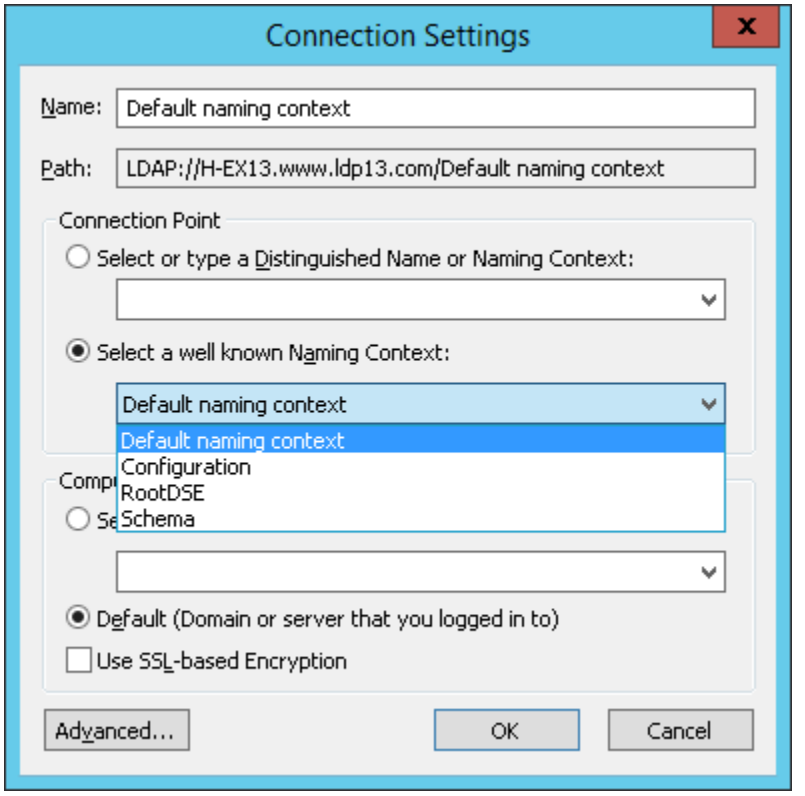

Figure 12: Connection Settings

1. From the Properties dialog box, select **Organization Management**:

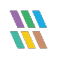

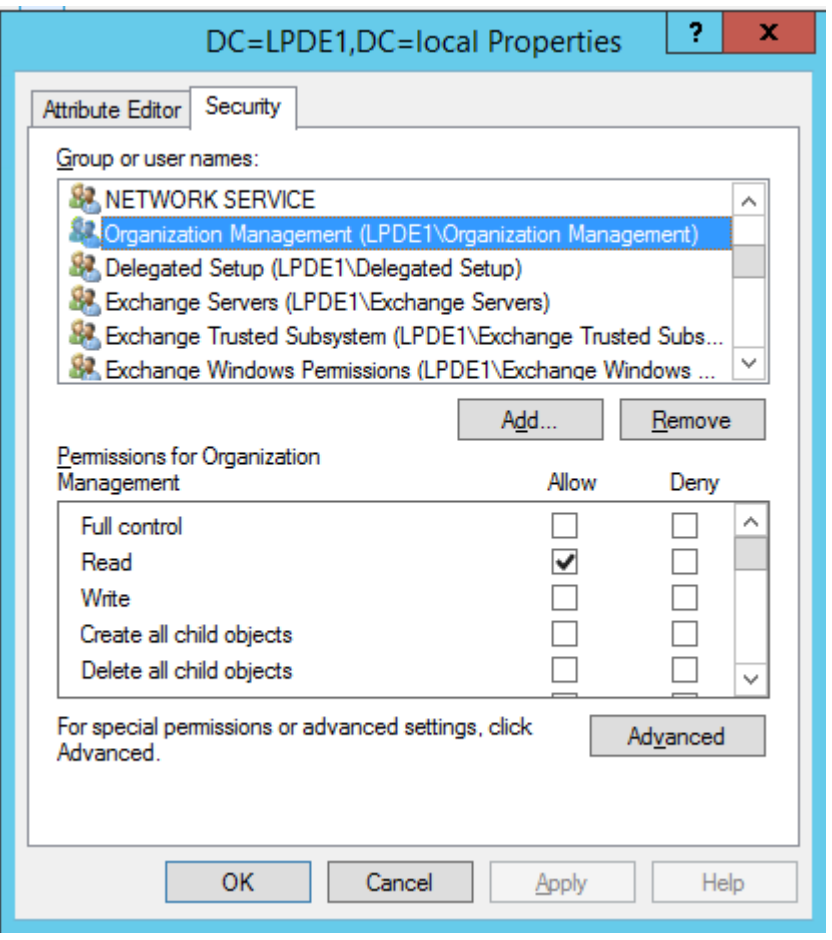

Figure 13: Properties

- 2. Give **Full Control** access rights to this account on the installation folder (C:\Program Files (x86)\LepideAuditor Suite).
- 3. Configure the Lepide service with the newly created user.
- 4. In SQL, create a login by adding the newly created user and selecting **DB Creator** as the role.
- 5. For Active Directory Cleaner, select Delegation Control for this user account:

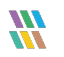

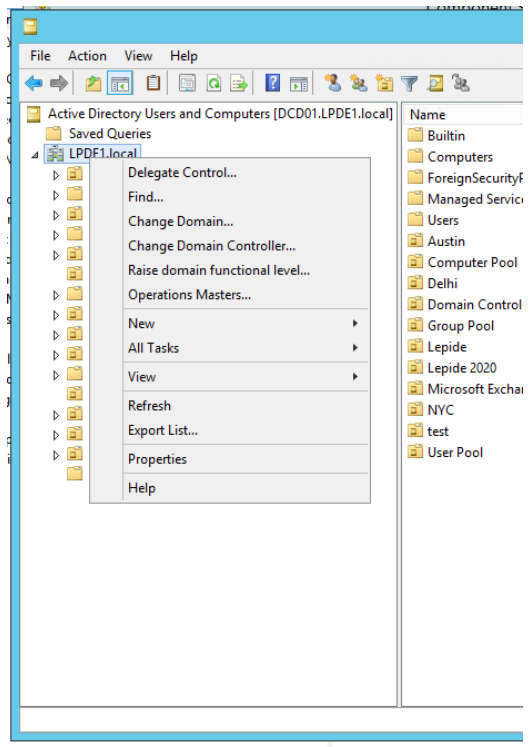

Figure 15: Delegate Control

The Delegation of Control Wizard will start:

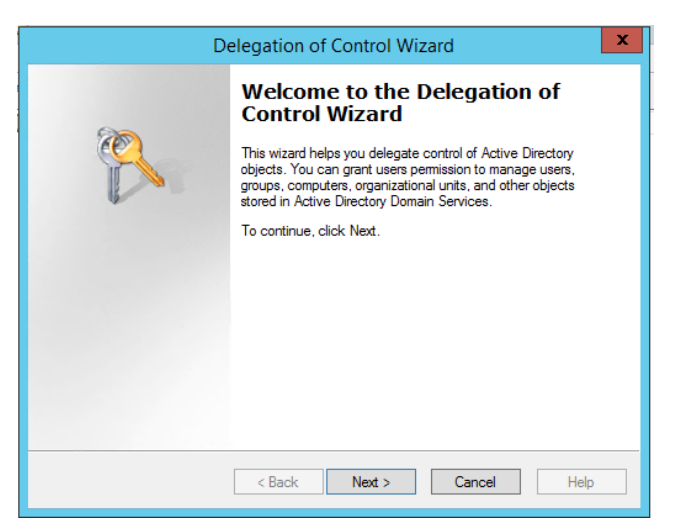

Figure 14: Delegation of Control Wizard

6. Click **Next**

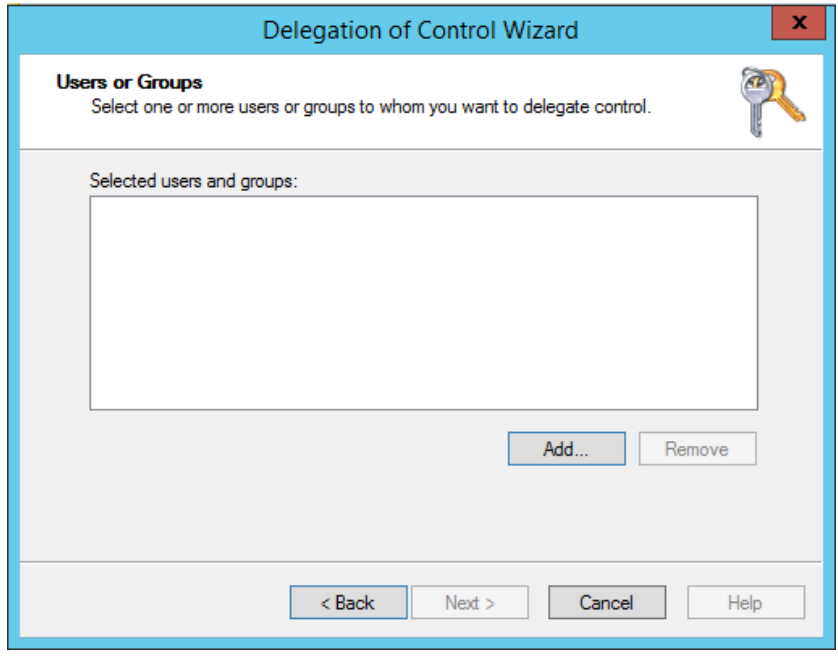

Figure 16: Add User

7. Click **Add** to add a user

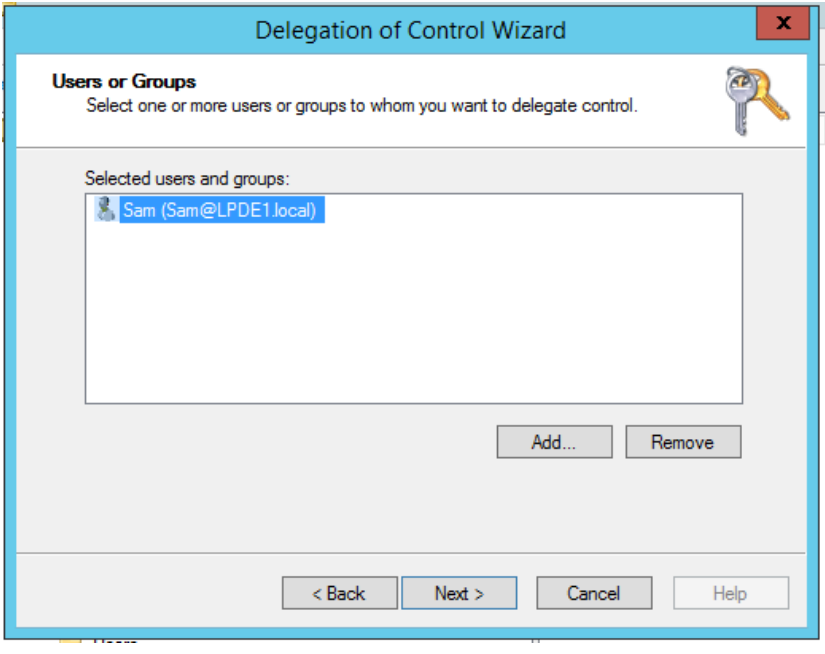

Figure 17: Added User

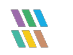

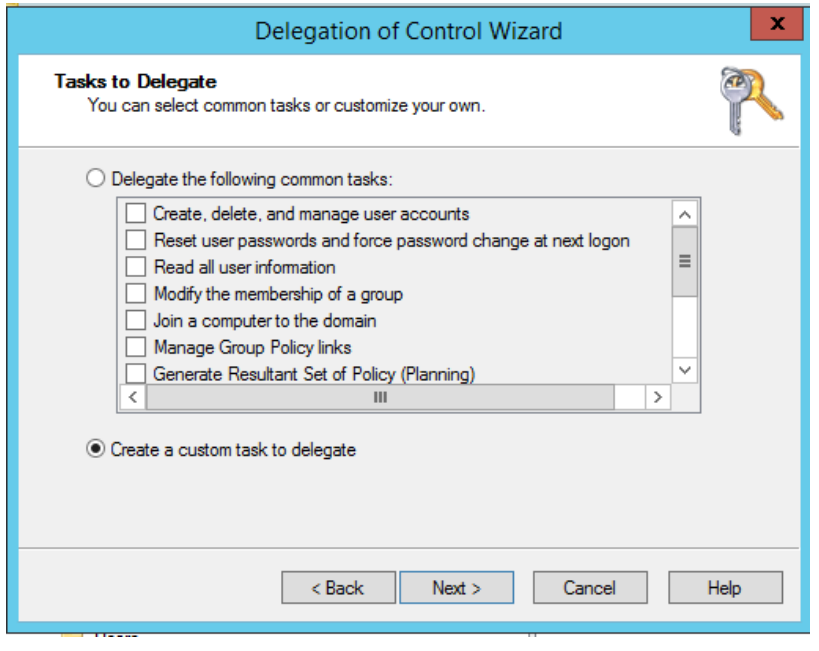

Figure 18: Tasks to Delegate

- 8. Select **Create a custom task to delegate**
- 9. Select **User Objects** and **Computer Objects** from the list

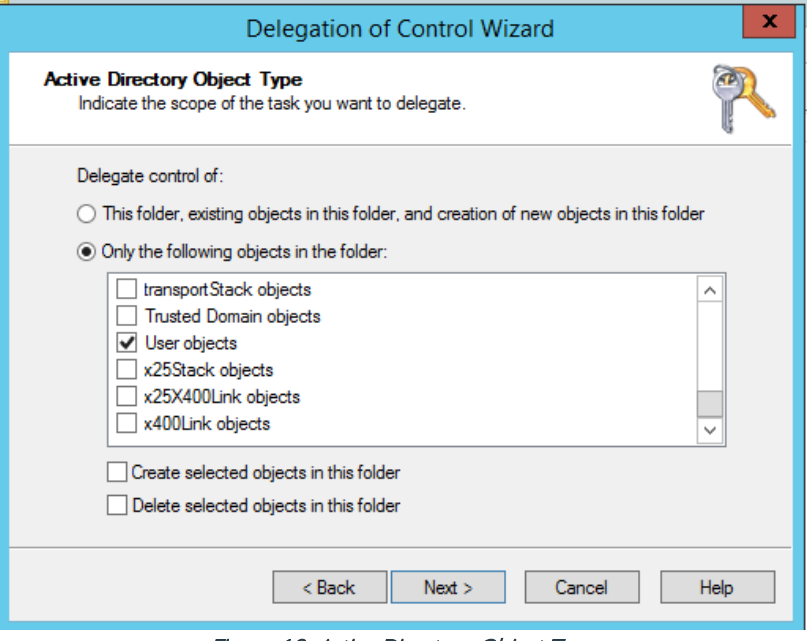

Figure 19: Active Directory Object Type

#### 10. Click **Next**

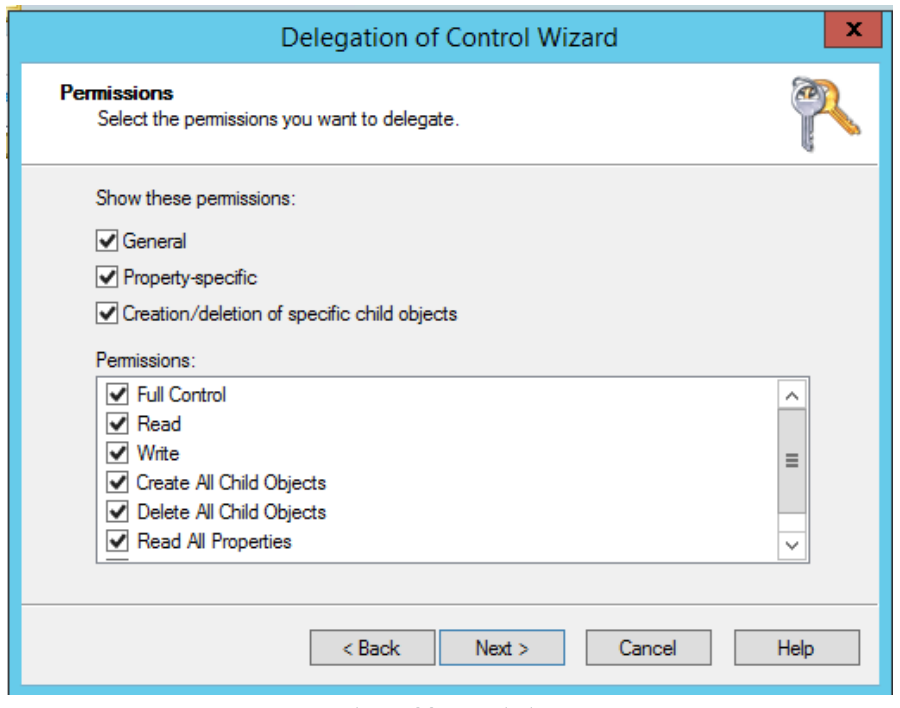

Figure 20: Permissions

11. Select the **Permissions** to delegate

#### 12. Click **Next**

The last step of the Wizard will appear with a summary of delegation of control you have set up:

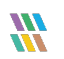

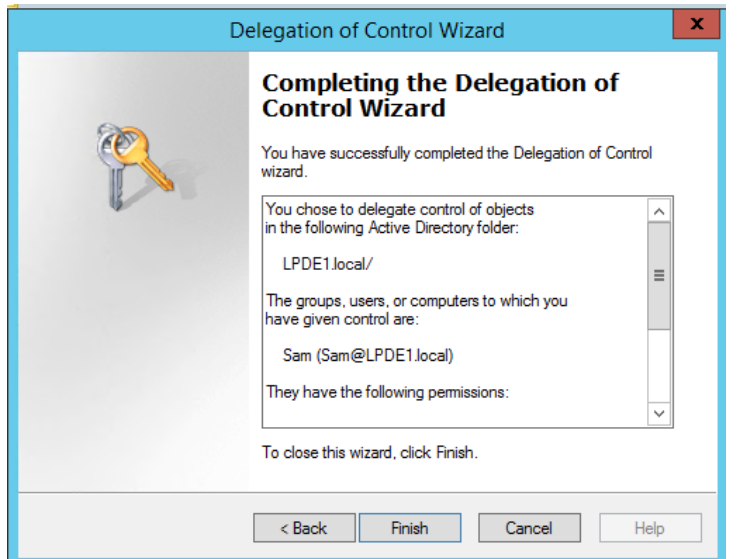

Figure 21: Summary of Delegation of Control

#### 13. Click **Finish**

NOTE: A new account must be created for using AD Cleaner and then the Lepide server should be logged on with the same account.

# <span id="page-18-0"></span>3.Least Privilege Model for File Server Auditing (Windows File Server and NetApp Filer)

#### <span id="page-18-2"></span><span id="page-18-1"></span>3.1. For Windows File Servers

#### 3.1.1. What's Available?

- a. All File Server Modification reports ie States and Changes.
- b. Permission Analysis.
- c. Alerting and Scheduling.
- d. Full reporting under Web Console.

### <span id="page-18-3"></span>3.1.2. What's Not Available?

All the features that are available on a Full Privileged Model are also available with the Least Privileged Model. The only difference is the specific rights and configuration that is required to be done.

### <span id="page-18-4"></span>3.1.3. Minimum Rights Required

- a. A Domain User Account.
- b. This account should have Db\_owner/Db\_creator rights over the SQL databases. An SQL account with the mentioned privileges can also be used.
- c. This account should be a member of the Local Administrators Group on the File Server.
- d. This account should be a member of the Local Administrators Group on the Lepide Server.
- e. This account should have List Folder/Read Data, Traverse Folder/Execute File and Read Permissions rights on the Shares which are to be audited.
- f. This account should be used to Logon to the Lepide Server to Configure the File Server for Auditing.
- g. The SYSTEM account should have Modify rights on the folder where the agent is installed.

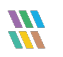

# <span id="page-19-0"></span>3.1.4. Adding the Windows File Server with Least Privileges

Follow the below steps to add a File Server with the Least Privileges:

1. Create a Shared Folder on the File Server and assign **Modify** rights to the Domain User account.

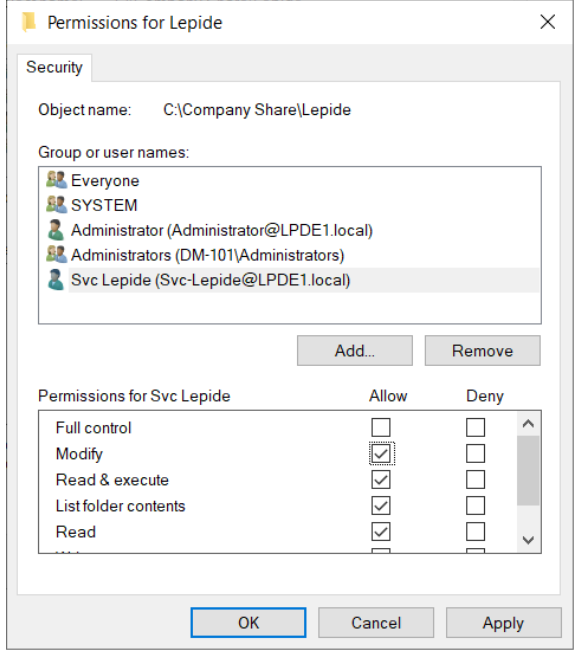

*Figure 22: Permissions*

2. Add the file server with the Name or IP and provide the path to the Shared folder in the column **Share Path** instead of selecting **Use Admin\$ for Agent**. Also, provide the user account created in the fields given at the bottom of the window.

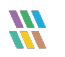

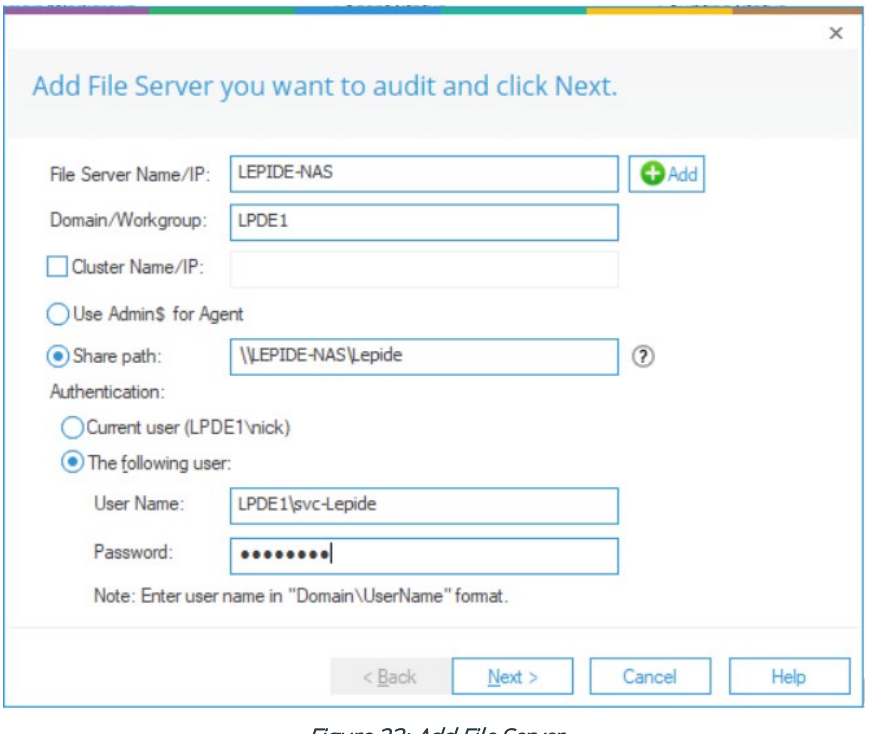

Figure 23: Add File Server

- 3. The next steps are similar to the Full Privilege Model installation.
- 4. Permission Analysis can also be done in the same way once the rights are adjusted according to Section [3.1.2](#page-18-3) above.

### <span id="page-20-0"></span>3.2. For NetApp Cluster Mode

<span id="page-20-1"></span>Everything, except the **Permission Analysis Module** is available for NetApp Filers in the Least Privilege Model.

### 3.2.1. Minimum Rights Required

- a. A Domain User Account.
- b. This account should have Db\_owner/Db\_creator rights over the SQL databases. An SQL account with the mentioned privileges can also be used.
- c. This account should have **Change** Permission on the C\$ in NetApp.
- d. This account should have Modify Rights on the Audit Log Volume.
- e. This account should be a member of the Local **Administrators** Group on the Lepide Server.

f. This account should be used to Logon to the Lepide Server to Configure the File Server for Auditing.

# <span id="page-21-0"></span>3.2.2. Adding the NetApp Cluster Mode with Least Privileges

To add the NetApp Filer Cluster Mode for auditing, the native auditing should be enabled manually, and it should meet the following pre-requisites:

- a. The minimum Log File Size (rotate-size) should be 1 MB.
- b. The format of auditing should be XML.
- c. The size of selected audit log volume should be at least 2 GB.
- d. The rotate limit should be applied to the auditing configuration.
- 1. On the first page, provide the IP address and the domain user account. Please ensure to **Uncheck** the **I have Management Access** option.

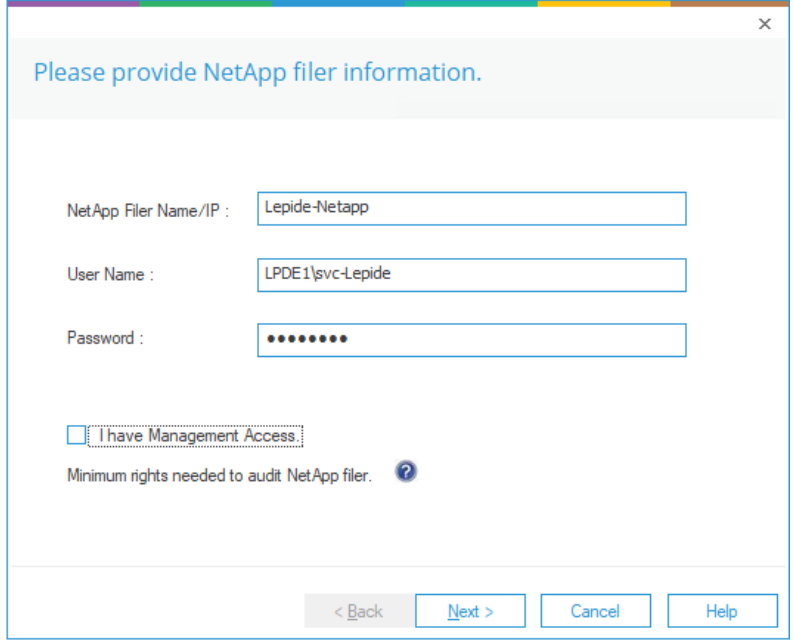

Figure 24: NetApp Filer Information

2. In the Least Privilege Model, the **ShareInfo.txt** file is not created itself by the solution. The users will have to create this file manually in a txt format and should have the entries like this for every Share:

#### **SharePath#JunctionPath#ShareName**

**Share Path:** This can be taken from the OnTap Manager in the Share section.

**Junction Path:** This can be taken from the OnTap Manager in the Volume section

3. On the next page, please provide the audit log volume details along with the version of the NetApp and the location of the **ShareInfo.txt** file.

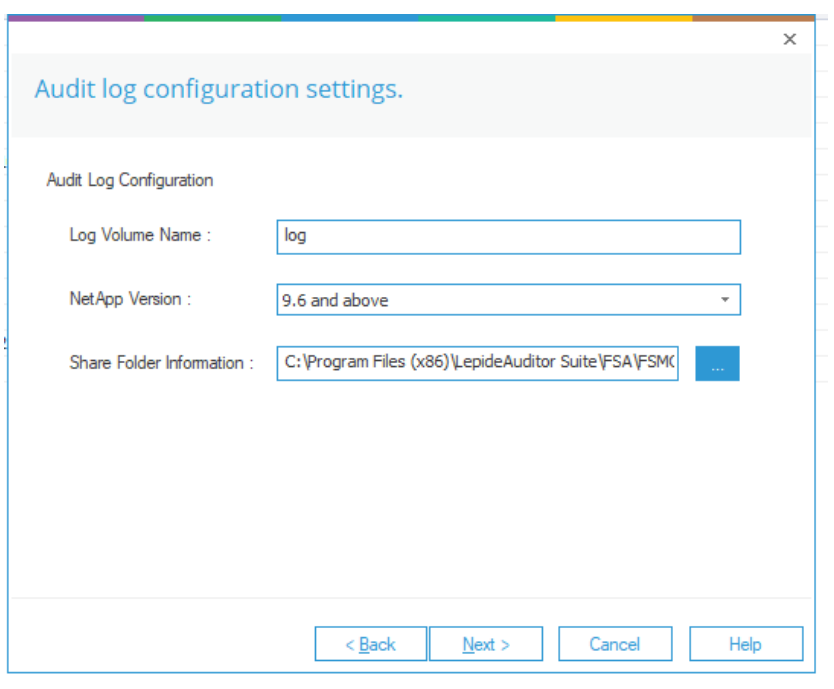

Figure 25: Audit Log Configuration Settings

4. All the other steps are the same as the Full Privilege Model where the next step is to put in the SQL server details where the audit logs will be stored.

# <span id="page-22-0"></span>4. Least Privilege Model for Microsoft 365 Auditing

Auditing under Lepide DSP covers the following five components of M365:

- Exchange Online
- SharePoint Online
- Azure Active Directory

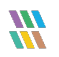

- OneDrive
- Skype for Business

All the reports and functionalities are available for M365 auditing with the Least Privilege Model as they are available with the Full Privilege one.

### <span id="page-23-0"></span>4.1. Minimum Rights Required

a. A normal M365 user account which is a member of the **Organization Management** Group in the Exchange Admin Center.

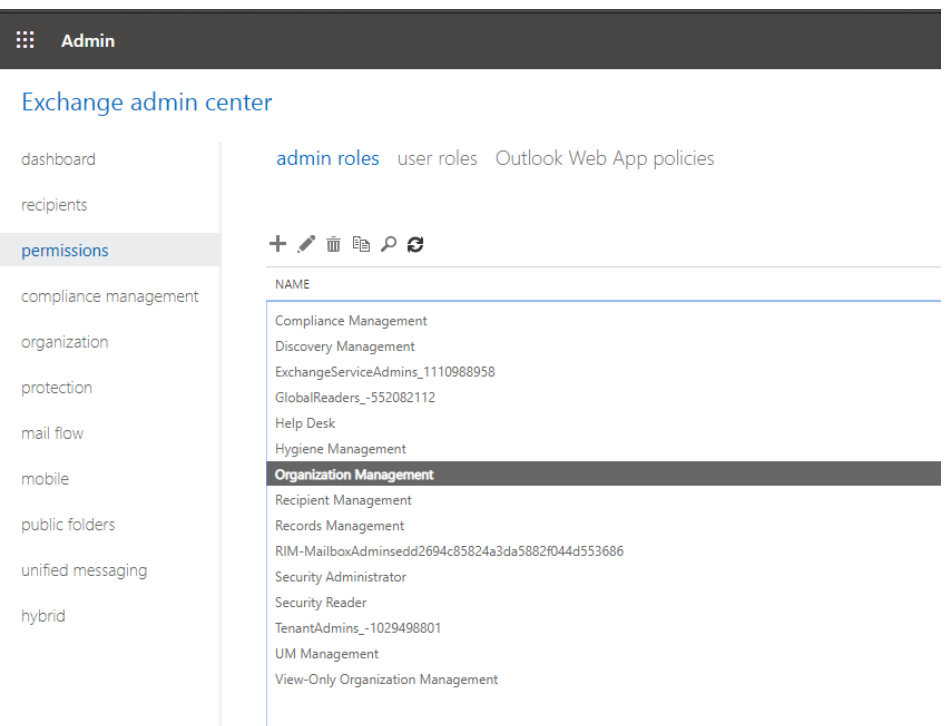

Figure 26: Admin Exchange Center

The procedure to add the component is the same as in the Full Privilege Model and the document can be found here:

<https://www.lepide.com/configurationguide/configuration-guide-auditing-cloud-components.pdf>

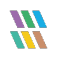

# <span id="page-24-0"></span>5. OneDrive, Azure AD, MS Team Auditing, Exchange Online and SharePoint Online

#### <span id="page-24-1"></span>5.1. Prerequisites

To add OneDrive, Azure AD, MS Teams, Exchange Online and SharePoint Online to the Lepide Data Security Platform for Auditing, an app has to be registered on the Microsoft 365 portal.

NOTE: This app can be created by using an existing Global Administrator account. The app is not going to use the Global Administrator permissions of this account it is only required for the creation of the app.

# <span id="page-24-2"></span>5.2. Steps to Register an App and Generate the Client ID and Secret Key for the Solution

- 1. Log onto the Microsoft 365 Admin Center
- 2. Select **Azure Active Directory** from the Admin Center
- 3. Click on **App Registration** and follow the steps below to generate Client ID and Secret Key:
	- Select **New Registration** and provide a valid name for the registration (Global Administrator)
	- Click on **Register Account** and the Client ID will be displayed which the user can copy for future use
	- For the given Client Id generated in the Azure Account Dashboard, click on **Certificates and Secrets**
	- Click on **Add New Client Secret** (with expiry period) and a Secret ID will be generated which the user can copy for future use

NOTE: Copy Client ID and Secret Key for adding Microsoft 365 components

- 4. Click on the API permission tab for the given Client ID and select **Request API Permissions**
- 5. Select **API my organization uses** as follows:

Microsoft 365 Management APIs and select permission type(s) as detailed below:

>ActivityFeed.Read Delegated

>ActivityFeed.Read Application

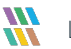

>ActivityFeed.ReadDlp Delegated

<span id="page-25-1"></span>

>ActivityFeed.ReadDlp Application

6. Grant Admin consent for registered Domain after API Permissions selection

NOTE: Every permission change required must be granted admin consent for a given Domain

- 7. Go to the Azure Active Directory Dashboard and select **Tab Roles and Administrators**
- 8. Under Roles and Administrator select **Global Reader** Double click to **Add Assignments** In Add Assignments go to **Select Member(s)** and select newly created members
- 9. Assignment type will be eligible. Unlock permanently eligible and selection assignment duration and click **Assign**
- 10. Now add the components with Client ID and Secret Key

# <span id="page-25-0"></span>6.Exchange Online Non-Owner Mailbox Access Auditing

To enable the exchange online non-owner mailbox access auditing in the Lepide Data Security Platform, the app which is registered must be assigned **Exchange Administrator** role rather than Global Reader in step [8](#page-25-1) above.

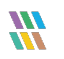

# <span id="page-26-0"></span>7.Support

If you are facing any issues whilst installing, configuring or using the solution, you can connect with our team using the below contact information.

#### Product Experts

USA/Canada: +1(0)-800-814-0578 UK/Europe: +44 (0) -208-099-5403 Rest of the World: +91 (0) -991-004-9028

#### Technical Gurus

USA/Canada: +1(0)-800-814-0578 UK/Europe: +44 (0) -208-099-5403 Rest of the World: +91(0)-991-085-4291

Alternatively, visit <https://www.lepide.com/contactus.html> to chat live with our team. You can also email your queries to the following addresses:

[sales@lepide.com](mailto:sales@lepide.com) 

[support@lepide.com](mailto:support@lepide.com)

<span id="page-26-1"></span>To read more about the solution, visi[t https://www.lepide.com/data-security-platform/.](https://www.lepide.com/data-security-platform/)

# 8.Trademarks

Lepide Data Security Platform, Lepide Data Security Platform App, Lepide Data Security Platform App Server, Lepide Data Security Platform (Web Console), Lepide Data Security Platform Logon/Logoff Audit Module, Lepide Data Security Platform for Active Directory, Lepide Data Security Platform for Group Policy Object, Lepide Data Security Platform for Exchange Server, Lepide Data Security Platform for SQL Server, Lepide Data Security Platform SharePoint, Lepide Object Restore Wizard, Lepide Active Directory Cleaner, Lepide User Password Expiration Reminder, and LiveFeed are registered trademarks of Lepide Software Pvt Ltd.

All other brand names, product names, logos, registered marks, service marks and trademarks (except above of Lepide Software Pvt. Ltd.) appearing in this document are the sole property of their respective owners. These are purely used for informational purposes only.

Microsoft®, Active Directory®, Group Policy Object®, Exchange Server®, Exchange Online®, SharePoint®, and SQL Server® are either registered trademarks or trademarks of Microsoft Corporation in the United States and/or other countries.

NetApp® is a trademark of NetApp, Inc., registered in the U.S. and/or other countries.

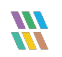